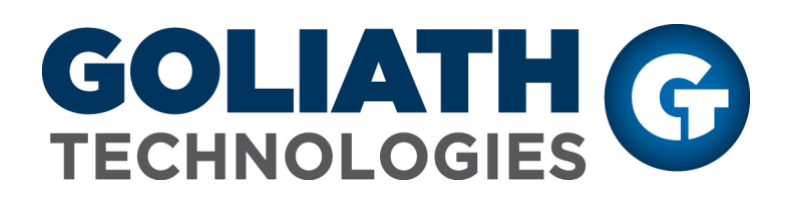

**VMware Horizon Monitoring Configuration Guide**

**Goliath Performance Monitor v11.7** 

(v11.7) Document Date: November 2018 *[www.goliathtechnologies.com](http://www.phdvirtual.com/)*

## **Legal Notices**

Goliath Performance Monitor Configuration Guide for VMware Horizon Copyright © 2018 Goliath Technologies Inc. All rights reserved. [www.goliathtechnologies.com](http://www.goliathtechnologies.com/)

Goliath Technologies believesthe information in this publication is accurate as of its publication date. The information is subject to change without notice.

THE INFORMATION IN THIS PUBLICATION IS PROVIDED "AS IS." GOLIATH TECHNOLOGIES MAKES NO REPRESENTATIONSOR WARRANTIES OF ANY KIND WITH RESPECT TO THE INFORMATION IN THIS PUBLICATION, AND SPECIFICALLY DISCLAIMS IMPLIED WARRANTIES OF MERCHANTABILITYOR FITNESS FOR A PARTICULAR PURPOSE.

Use, copying, and distribution of any Goliath Technologies software described in this publication requires an applicable software license.

Linux is a registered trademark of Linus Torvalds.

Windowsis a registered trademark of Microsoft Corporation.

VMware, ESX, ESXi, vCenter, and vSphere are either trademarks or registered trademarks of VMware

Corporation.

Citrix, Xen, XenServer, and XenCenter are either trademarks or registered trademarks of Citrix Systems Inc.

All other trademarks and copyrights referred to are the property of their respective owners.

## **Support, Sales, Renewals and Licensing**

- For information on new sales, licensing and support renewals you can email [sales@goliathtechnologies.com](mailto:sales@goliathtechnologies.com?subject=Sales%20Inquiry)
- For additional information about Goliath Technologies products and services, go to [http://www.goliathtechnologies.com](http://www.goliathtechnologies.com/)
- For customers and partners with an active support agreement, the best way to contact us is to use the "Submit a Ticket" button at [https://support.goliathtechnologies.com](https://support.goliathtechnologies.com/) for information about software patches, technical documentation, and support programs. Feel free to also email [support@goliathtechnologies.com](mailto:support@goliathtechnologies.com) or call in at 1-855-465-4282

**Note**: A valid support agreement is necessary to receive new release and software updates.

## VMware Horizon Prerequisites for Goliath Performance Monitor

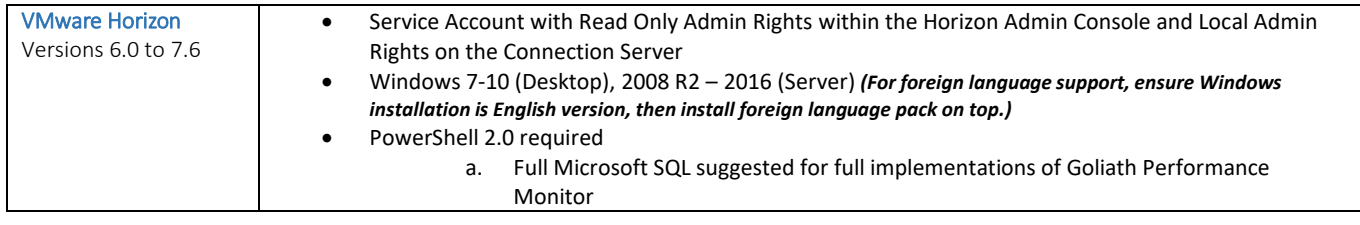

## VMware Horizon Monitoring Configuration

These steps will take you through the configuration process to begin monitoring your VMware Horizon environment(s). **Please note, these instructions are dependent VMware vSphere Hypervisor monitoring being completed. If this has not been done, please do so before proceeding.**

- 1. Navigate to the **'Configure'** tab and then the **'Inventory'** submenu.
- 2. At the bottom of the page, click the **'Manage Agents'** button.
- 3. Select the VMware Horizon VDI, RDSH servers, and the connection servers in which you'd like to install the agent on.
- 4. Once selected, click the **'Deployment Settings'** button and enter administrative credentials (domain\user) in order to access the server to install the agent. Click **'Ok'** when ready.
- 5. Click the **'Install/Update Agents'** bottom at the bottom of the screen.
- 6. Depending on the number of agents that are being installed or updated, the process may take about 2-10 minutes to complete. You will be prompted when the installation/update is complete.
- 7. Once the installation is complete, click the **'Close'** button to return to the Inventory page. Here, you can confirm the agents are connecting in by confirming that there is a green box in the **'Stat'** column for that machine. Please note, you may need to refresh the screen after a few minutes in order to see page updates.
- 8. Once all of the agents are connected, select the VMware Horizon Connection Server and click 'Edit' at the bottom of the page
- 9. A new pane will appear, there will be a section labeled **'VMware Horizon View Monitoring'** in this section please do the following:
	- a. In the **'User Name'** and **'Password'** fields, please enter the credentials for the Read Only Admin Service account for VMware Horizon in the format of **"domain\user"**
	- b. Check the box for **'Enable Application/Desktop and VDI Monitoring'**

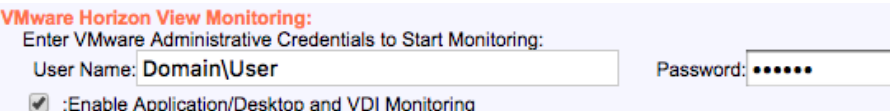

- 10. Once all information is filled in, click the **'Save'** button to complete the configuration
- 11. Now that the authentication information is saved, you'll need to update the agent on the connection server in order for the API Modules to be installed
	- a. At the bottom of the page, click the **'Manage Agents'** button.
	- b. Select the VMware Horizon Connection Servers in which you enable the integration on in step 9.
	- c. Click the **'Install/Update Agents'** bottom at the bottom of the screen.
	- d. The agent update process may take about 2-4 minutes to complete. You will be prompted when the installation/update is complete.
- e. Once the installation is complete, click the **'Close'** button to return to the Inventory page.
- 12. Once the new agent is deployed to the Connection Server, the API Modules will begin to enable Horizon Monitoring
	- a. It may take about 5 minutes or so before the data will appear. Please see the "**Product Overview"**  section for details on how to view the VMware Horizon session data.